## **License Upgrade**

To upgrade your current licence (converting Free Trail to Commercial license, or lower Commercial to higher Commercial license) you need to purchase appropriate Commercial license. For help with finding an optimal license for you, complete this **[Get Quote](https://www.netvizura.com/get-quote)** form on our web site or get in touch with us at [sales](mailto:sales@netvizura.com) [@netvizura.com.](mailto:sales@netvizura.com)

After this, you should provide us with the Installation Code for your NetVizura server so we can issue you a license key.

To send us the Installation Code:

- 1. Log in as admin
- 2. Go to [blocked URL](https://www.netvizura.com/images/CogWheel.png) **> Settings > Control Panel > License**
- 3. Click **Send** to send us an automatically filled out e-mail with your Installation Code

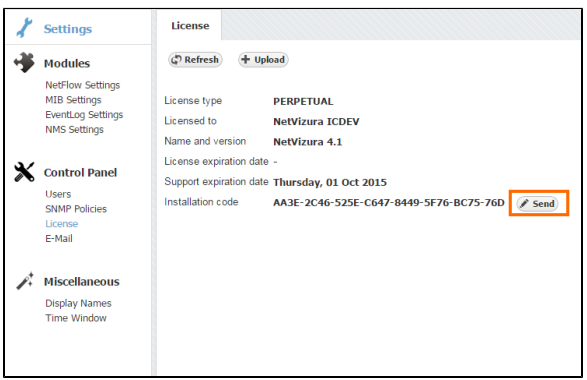

After we receive the Installation Code, we will send you your license key in one working day. Note that you can apply the license key to your existing installation keeping your configuration and data.

To apply your License key:

- 1. Go to [blocked URL](https://www.netvizura.com/images/CogWheel.png) **> Settings > Control Panel > License**
- 2. Click **Upload** license key
- 3. Find the path to the new License key
- 4. Click **Open**

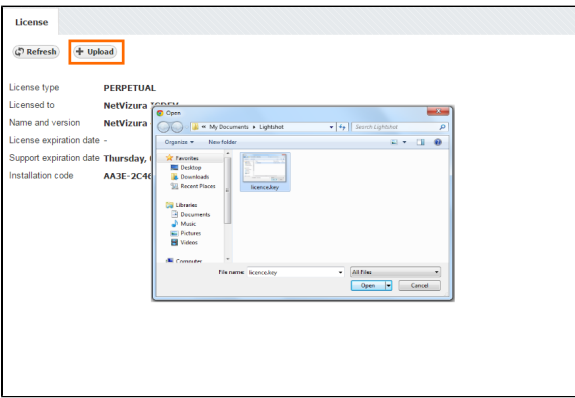

After the new license key is loaded a popup window will appear prompting you to reset NetVizura (log-out and log-in again). When you log-in again, verify that the new license has been applied by checking **About** or by going to **[blocked URL](https://www.netvizura.com/images/CogWheel.png) > Settings > Control Panel > License**.

Should you experience any difficulties with application of your licence key, do not hesitate to email us at [s](mailto:sales@netvizura.com) [upport@netvizura.com](mailto:sales@netvizura.com).

If you are upgrading NetFlow ∽ Analyzer to a higher Commercial license, first you need to estimate how many flows you need. For more instruction go to [Estimating](#)  [Number of Flows \(NetFlow](#)  [Analyzer License\)](#)